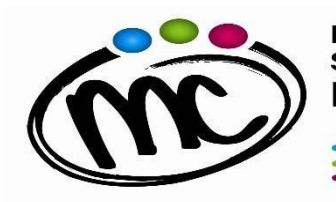

Via Togliatti n.5 C.A.P. 47039 Tel. 0541 944602 - C.F. 90038920402 Mail: [fois001002@istruzione.it](mailto:fois001002@istruzione.it) P.E.C. [fois001002@pec.istruzione.it](mailto:fois001002@pec.istruzione.it) W eb site: [www.iissmcurie.edu.it](http://www.mcurie.edu.it/)

## **GUIDA RAPIDA "Pago In Rete "**

## **Per poter procedere al pagamento del contributo volontario con erogazione liberale per l'a.s, corrente nei confronti dell'I.I.S. "M.Curie" mediante la piattaforma "Pago In Rete" è necessario:**

1. entrare nell'home-page del sito Pago in Rete al link [https://www.istruzione.it/pagoinrete/;](http://www.istruzione.it/pagoinrete/%3B)

2. in alto a destra, cliccare sul pulsante **"***Accedi***"** ed entrare nell'area riservata **utilizzando lo SPID. S**e non si possiede tale credenziale di accesso, bisogna registrarsi al sito, seguendo le indicazioni riportate al link [https://www.istruzione.it/pagoinrete/registrarsi.html](http://www.istruzione.it/pagoinrete/registrarsi.html%3B);

3. cliccare sul pulsante in basso a sinistra "*Vai a Pago in Rete Scuole*";

4. nel menu in alto, nella stringa azzurra, scegliere "*Versamenti volontari*";

5. cercare l'IIS Marie Curie, e lo si può fare in due modi: o sulla sinistra inserendo Regione, Provincia e Comune, oppure sulla destra inserendo il codice meccanografico FOIS001002;

6. nella pagina successiva, selezionare l'IIS Marie Curie e cliccare sull'icona della lente di ingrandimento nella colonna "*Azioni*" a destra del nome dell'istituto;

7. verrà visualizzata la tipologia di versamento possibile per il pagamento del contributo di istituto – erogazione liberale. In questo caso la causale che si troverà già indicata è "Assicurazione Obbligatoria € 8,50 + Erogazione Liberale € 81,50 finalizzata all'ampliamento dell'offerta formativa e alla innovazione tecnologica"

8. cliccando sul simbolo dell'euro nella colonna "*Azioni*" a destra della riga del versamento da effettuare, si entrerà nella pagina dove devono essere riportati i dati dell' alunno per cui si effettuerà il pagamento (codice fiscale, nome e cognome); **ATTENZIONE: sono da indicare i dati dell' alunno e non del genitore**;

9. cliccando sul pulsante blu a fondo pagina "*Effettua il pagamento*", si accede alla pagina successiva dove si può scegliere di effettuare il pagamento:

- **on line** con il pulsante "*Procedi con il pagamento immediato*" scegliendo dalla piattaforma Pago In Rete come pagare (carta, addebito sul conto corrente o altro) e il prestatore di servizi di pagamento (PSP) preferito;

- **off line** con il pulsante "*Scarica documento di pagamento*" , scaricando il documento e presentandolo per il pagamento presso lo sportello di banche o uffici postali, o presso le tabaccherie o altri PSP (prestatore di servizi di pagamento) abilitati, oppure utilizzandolo per pagare on line dal sito della propria banca o con le app.